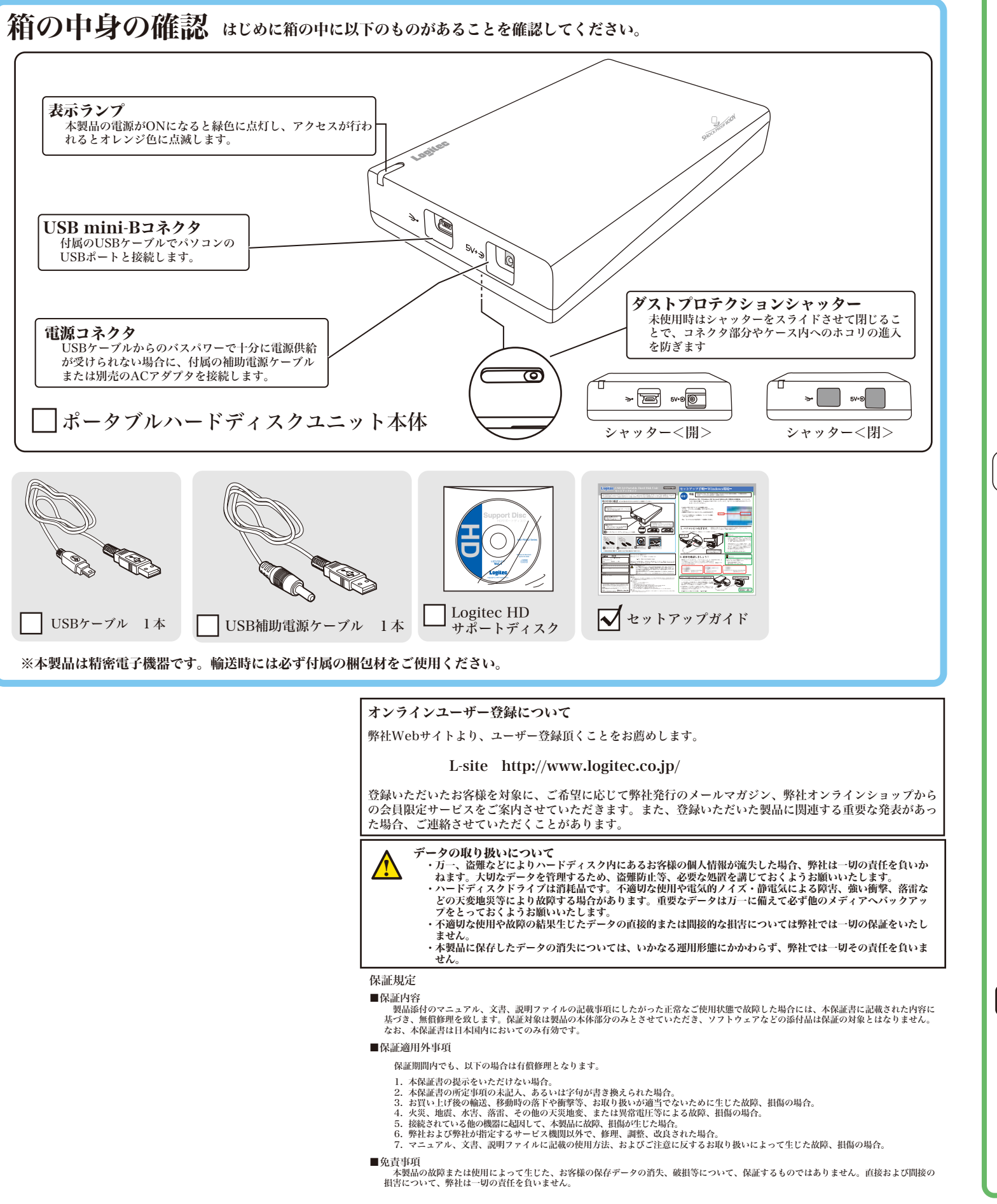

### **Logitee** USB 2.0 Portable Hard Disk Unit セットアップガイド

LHD-PSAU2\_1 V01

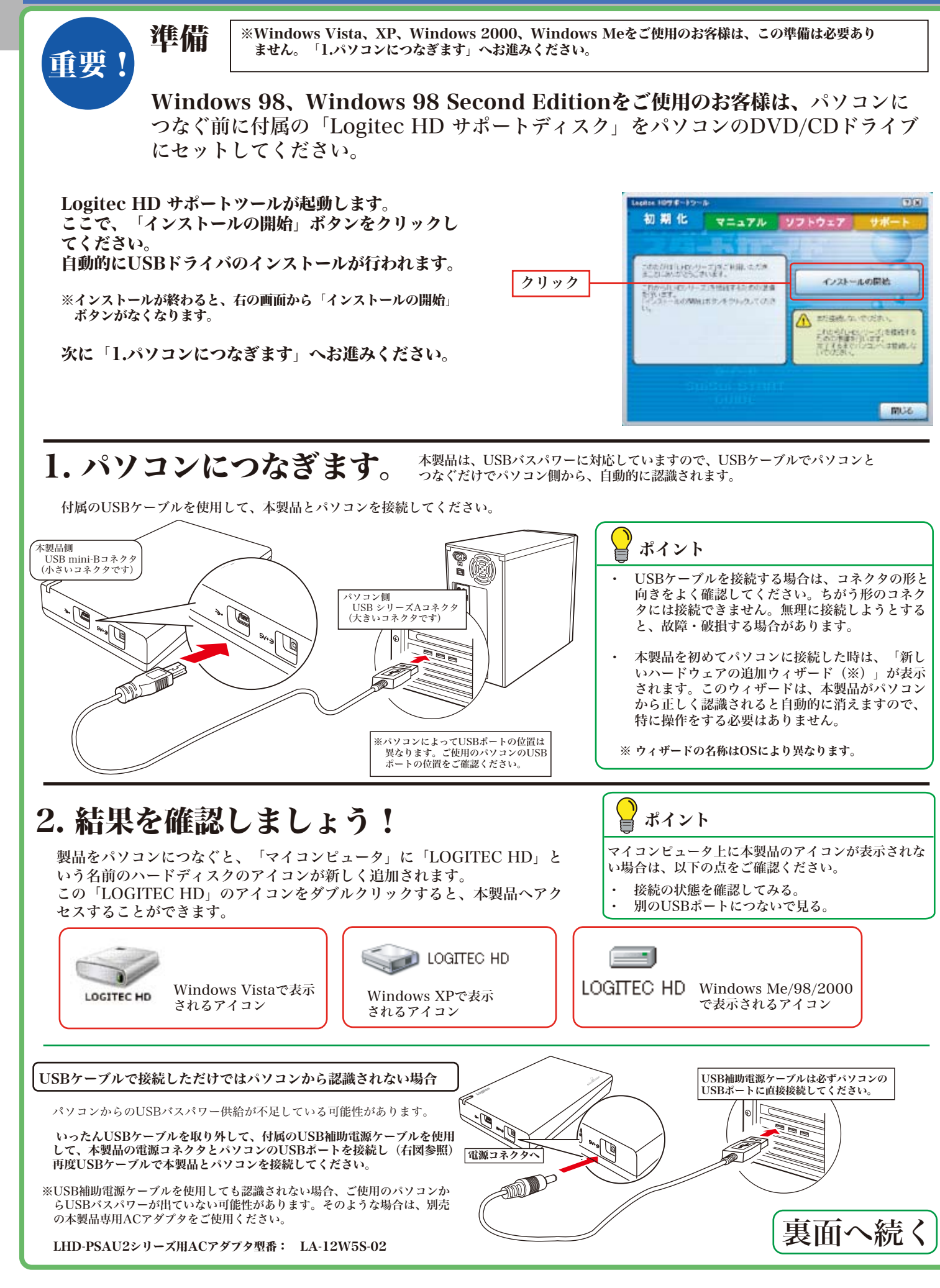

## セットアップ手順-Windows環境-

### この度は弊社製品をお買い上げいただき誠にありがとうございます。このセットアップガイドでは本製品の使用方法、取り扱いについての注意などが記載されています。必ず 別紙の「安全上の注意」をお読みになり、正しい取り扱いをしてください。また、本製品に保存したデータは定期的にバックアップを取り、紛失・破損等が起こった場合のデ ータの消失防止措置をおとり下さい。本製品内に保存されたデータの破損・消失等につきましては、弊社では使用形態に関わらずいかなる保証もいたしかねます。

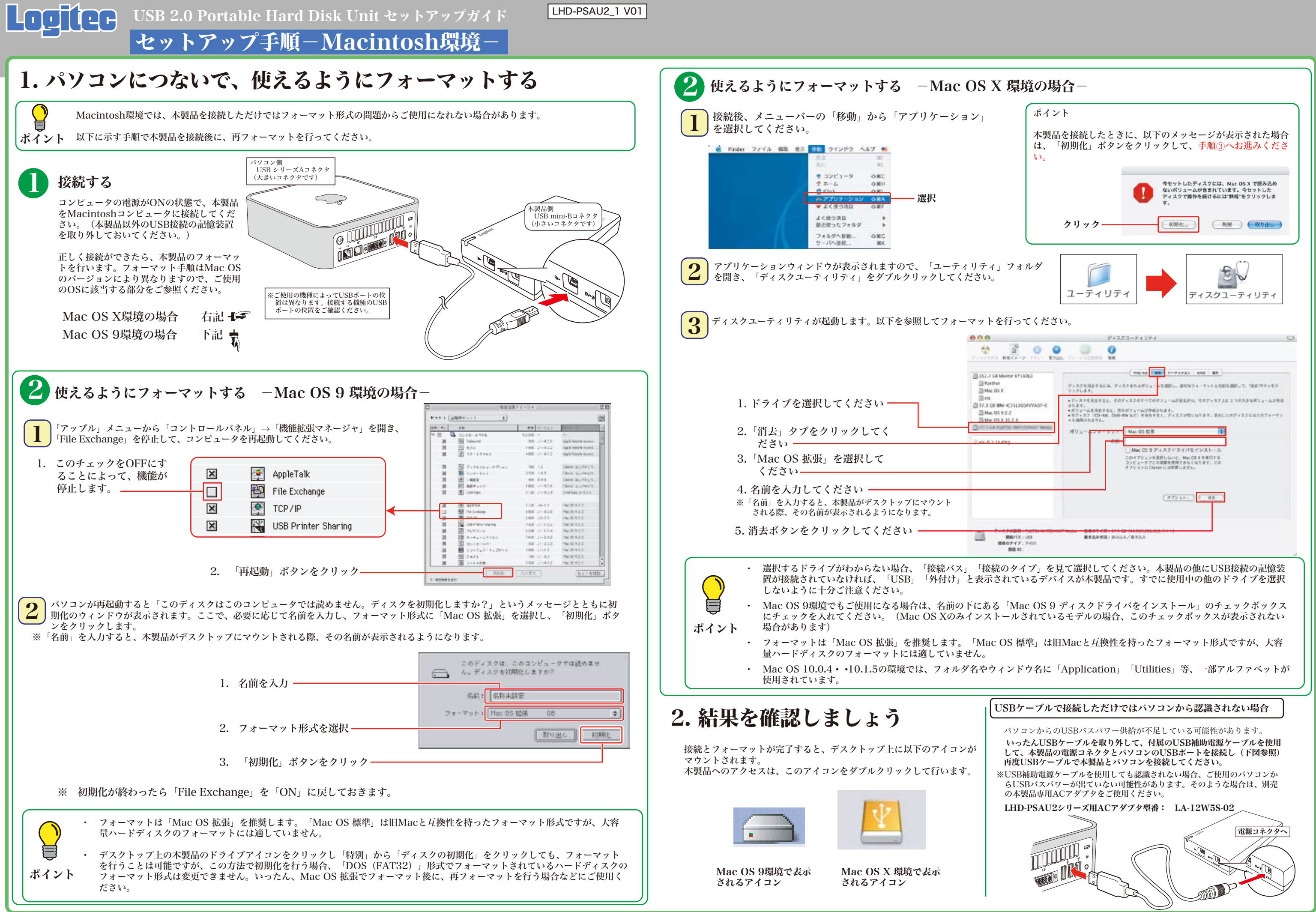

LHD-PSAU2\_2 V01

## Windows環境でのフォーマットについて

## 本製品の取り外し方

本製品を取り外す時は、本製品内に保存されているデータファイルが開かれていないこと、本製品へアクセスが行われていないことを確認し てください。

万一、本製品へのアクセス中やデータファイルが開かれている状態で取り外しを行うと、本製品内のデータが破壊・損失する恐れがあります ので、絶対におやめください。

- ・ 本製品は、工場出荷時にNTFS形式でフォーマット済みで出荷されております。 本製品をWindows 98、Me環境でご使用になる場合は、FAT32形式で再フォーマットしてご使用ください。
- ・ フォーマットは、「HDサポートツール」の「初期化」タブより行うことができます。

### その他の注意事項

- Windows環境で本製品に付属の暗号化ソフトウェアを使用して、データを暗号化する場合は、暗号化ソフトウェアに付属のオ ンラインマニュアルをご参照ください。
- 本製品は、スリープモードやサスペンドモードなどの省電力機能はサポートしておりません。本製品をご使用の際はこれらの機 能をOFFに設定してください。

本製品には、ハードディスクユニットを快適に使用するために、以下のソフトウェアが付属しています。 これらのソフトウェアは全て付属の「Logitec HD サポートディスク」よりインストールします。必要に応じてご活用ください。

### オンラインマニュアルの参照方法

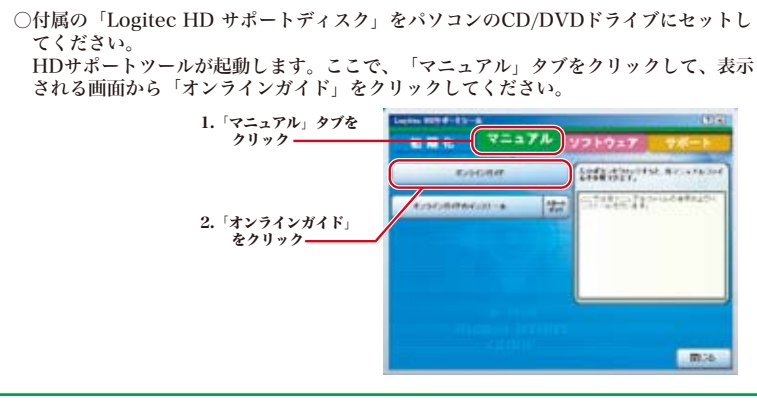

その他のユーティリティソフト てバックアップすることのできるソフトウェアです。 ш. ップの設定を行えるので、重要なデータだけをバック フォーマット情報の削除、パーティションの作成など、フォーマッ 作で行うことができます。 ※B's Data Guard、B's File GuardはWindows Vista/XP/2000環境でのみご使用になれます。 Windows 環境の場合 Macintosh 環境の場合 ○付属の「Logitec HD サポートディスク」をコンピュータの ○付属の「Logitec HD サポートディスク」をパソコンのCD/DVDドライブにセットし CD/DVDドライブにセットして、デスクトップにマウントさ てください。 れるアイコンをダブルクリックして開き、「HDユニットオ HDサポートツールが起動します。ここで、「マニュアル」タブをクリックして、表示 ンラインガイド」にアクセスしてください。 される画面から「オンラインガイド」をクリックしてください。 1.「マニュアル」タブを  $\frac{1}{2}$ クリック 218日、033世界 **TERRATURE ROOM COORD** filtera far  $\frac{1}{2}$ 2.「オンラインガイド」 ダブルクリック C をクリックー

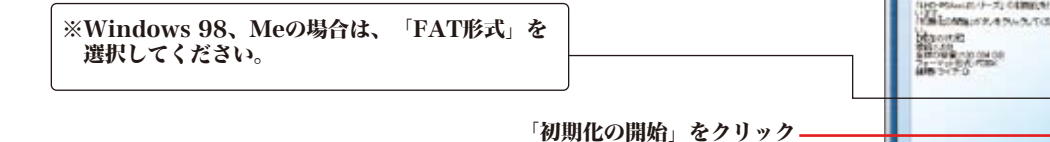

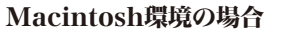

○Mac OS Xの場合は本製品のアイコンをデスクトップ下のDock にある「取り外し」アイコンに重ねてから、USBケーブルを外 してください。

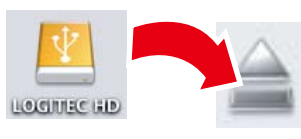

○Mac OS 9の場合は本製品のアイコンをデスクトップにあるゴミ 箱のアイコンに重ねてから、USBケーブルを外してください。

初期也

**BELOW** 

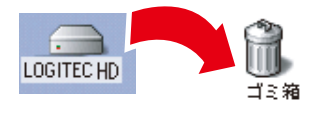

マニュアル ソフトウェア

**Worldeborre** 

 $\blacksquare$ 

初期化 マニュアル リフトウェア サポー

**COMPANY AND INCOME.** 

**Service Street WELCOMMUNIST** 

**UNICORN** 

 $\Box$ 

THE

**BEAT** 

**STARS** 

## 付属のソフトウェアについて ※ここでご紹介するソフトウェアはWindows環境でのみご使用になれます。

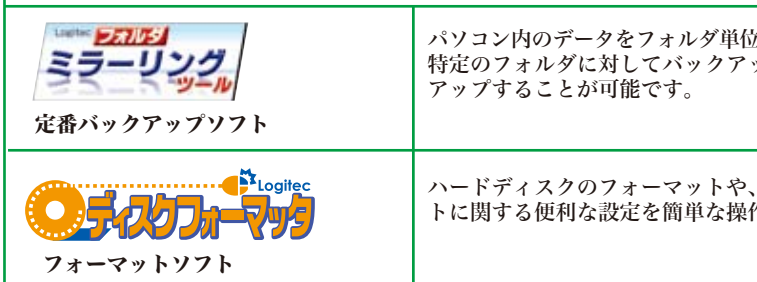

### Windows環境の場合

①タスクトレイ上の「取り外し」のアイコンをクリックしてください。

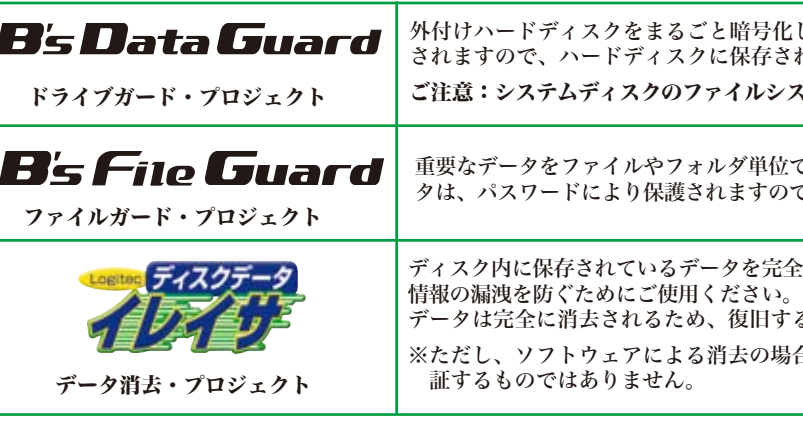

- ・Windows Vistaの場合
- ・Windows XPの場合
- · Windows 2000、Meの場合
- ②USB記憶装置を取り外す項目が表示されるので、これをクリックし てください。
- 例(Windows XPの場合)

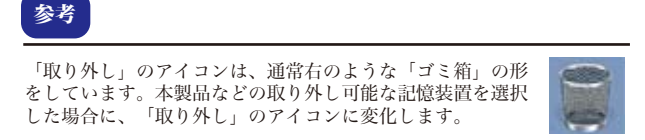

- ③「安全に取り外すことができます」のメッセージが表示されたら、 USBケーブルを外してください。
- ※Windows Vista、2000、Meの場合は「OK」ボタンをクリックし てから取り外してください。
- ※Windows 98の場合は、上記アイコンは表示されません。ドライブ にアクセスが行われていない事(アクセスランプが点灯していない こと)を確認して、製品を取り外してください。

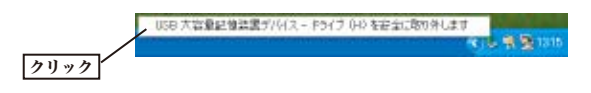

### セキュリティ関連ソフト

※ フォーマットを行うと、ハードディスク内に保存されているデータは全て消去されます。すでに本製品をご使用になっている場合、 フォーマットを行う前に、大切なデータのバックアップを必ず行っておいてください。

1. ご使用のパソコンのCD/DVDドライブに付属の「Logitec HD サポートディスク」をセット した状態で本製品を接続すると、「Logitec HDサポートツール」の「初期化」画面が右のよ うに表示されますので、ここで「初期化」ボタンをクリックしてください。

このボタンをクリック

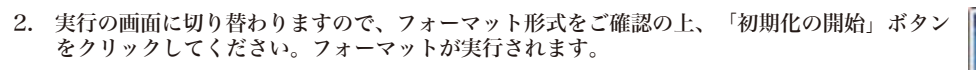

この装置は、情報処理装置等電波障害自主規制協議会(VCCI)の基準に基づくクラスB情報技術装置です。この装置は、家庭環 境で使用することを目的としていますが、この装置がラジオやテレビジョン受信機に近接して使用されると、受信障害を引き起 こすことがあります。取扱説明書に従って正しい取り扱いをして下さい。

音号化します。暗号化されたハードディスクはパスワードにより保護 **R存されたデータの第3者への漏洩を防ぎます。** ·ルシステムがFAT/FAT32形式の場合はご使用になれません。

**゙単位で暗号化することが出来るソフトウェアです。暗号化を行ったデー ミすので、第三者により読み取られることを防ぎます。** 

を完全に消去するソフトウェアです。ハードディスクを破棄する際に、 データは完全に消去されるため、復旧することはできません。使用する際には、十分な注意が必要です。 ミの場合、専門機関等の特殊な環境でもデータが復元されないことを保

### VCCIに基づく表示

## UOコ(ロコ USB 2.0 Portable Hard Disk Unitセットアップガイド ②

LHD-PSAU2\_2 V01

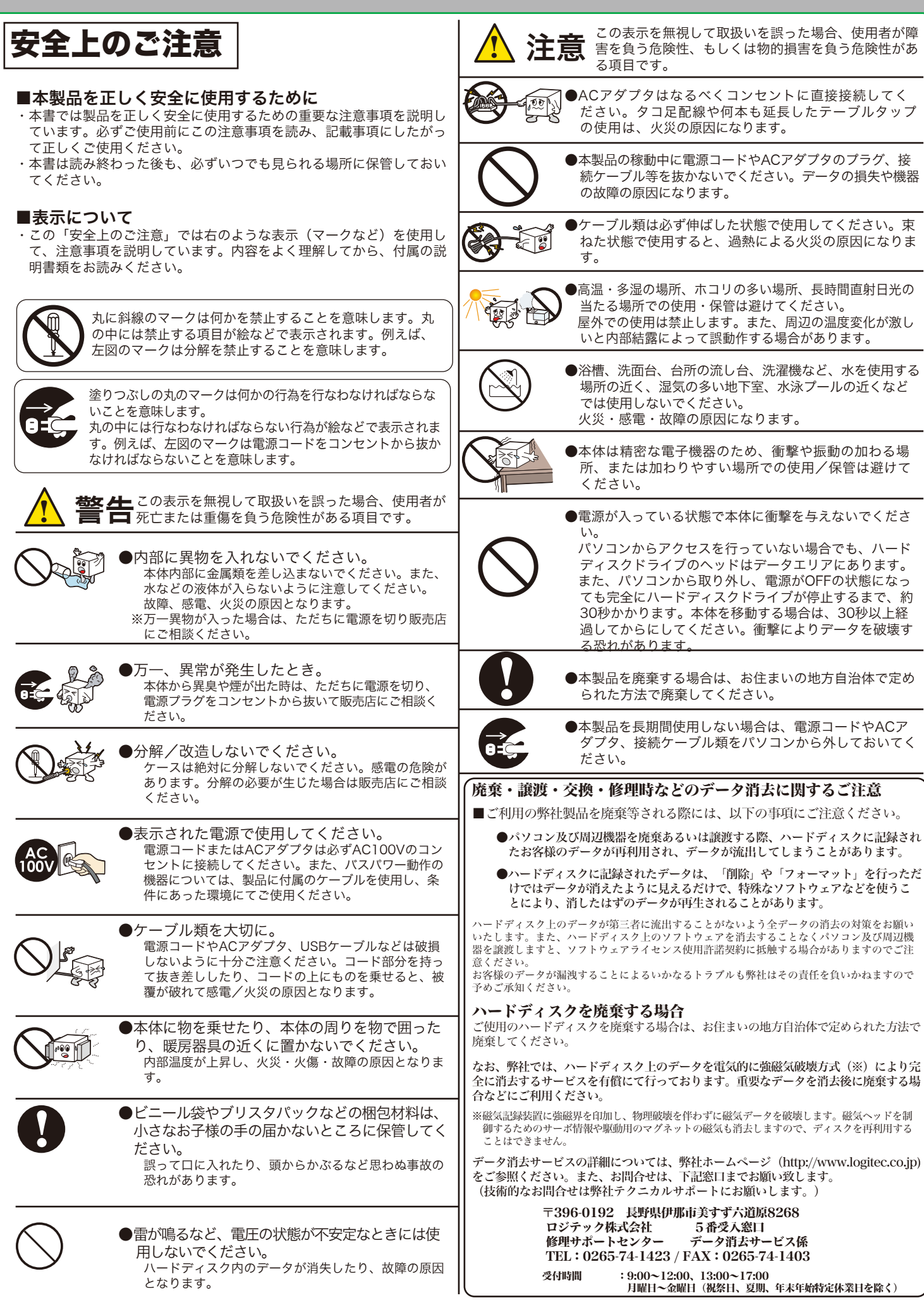

 $: 9:00 \sim 12:00, 13:00 \sim 18:00$  月曜日 ~ 金曜日 (祝祭日、夏期、年末年始特定休業日を除く)

共)、ひかり(光)電話(TEL、FAX共)はご利用になれませ

保証期間終了後の修理につきましては、有料となります。ただし、製品終息後の経過期間によって

 $(3$ 番受入窓口

 $9:00 \sim 12:00, 13:00 \sim 17:00$  月曜日 ~ 金曜日 (祝祭日、夏期、年末年始特定休業日を除く)

**3問い合わせ以外は承っておりません。製品に関する技術的な** お問い合わせや修理が必要がどうかについてのお問い合わせは、弊社テクニカルサポートにお願いいたします。 ※データ消去サービスやオンサイト保守サービス、ピックアップサービス等のサービスを指します。これらのサービスは対象製品 が限定されています。また、有償の場合や対象期間内無償の場合など、内容は異なります。詳しくは弊社Webサイトをご参照く ださい。

# ! 注意 サポート修理受付窓口のご案内

お問い合わせの前に…

2. CD-ROMに収録されているオンラインマニュアル内の「困った時は Q&A」には、よくある質問

- 1. 本セットアップガイドを見て、接続の状態・注意事項をもう一度ご確認ください。OSにより、特別 な注意が必要な場合があります。
- と解決方法が紹介されていますので、確認してみてください。
- 3. 弊社Webサイト(http://www.logitec.co.jp/)では、最新のサポート情報を公開しています。お問 い合わせの前にご確認ください。
- ※ 問題が解決しない場合は、弊社テクニカルサポートまでお問い合わせください。

### 弊社テクニカルサポート連絡先

### 修理について

- 修理依頼品については、下記に記す弊社修理受付窓口にお送りいただくか、お求めいただいた販売 店にご相談ください。
- 保証期間中の修理につきましては、保証規定に従い修理いたします。
- は、部品などの問題から修理できない場合がありますので、あらかじめご了承ください。

### 修理品送付先

### ◎修理ご依頼時の確認事項

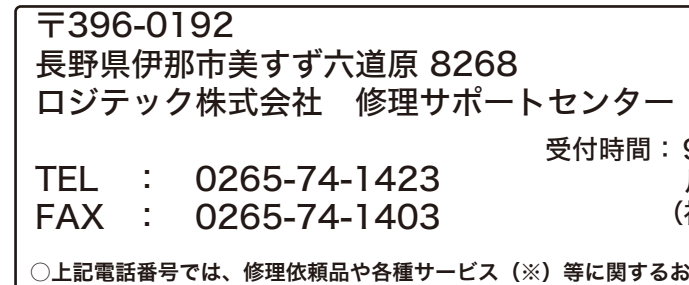

- ・お送りいただく際の送料および、梱包費用は保証期間の有無を問わずお客様のご負担になります。
- ・保証期間中の場合は、保証書を修理依頼品に添付してください。
- ・必ず、「お客様のご連絡先(ご住所/電話番号)」「故障の状態」を書面にて添付してください。
- ・保証期間経過後の修理については、お見積もりの必要の有無、または修理限度額および連絡先を明示のうえ、修理依頼品に添付してくだ さい。
- ・ご送付の際は、緩衝材に包んでダンボール箱(本製品の梱包箱、梱包材を推奨します)等に入れて、お送りください。
- ・弊社Webサイトでは、修理に関するご説明やお願いを掲載しています。修理依頼書のダウンロードも可能です。
- ・お送りいただく際の送付状控えは、大切に保管願います。

### ■個人情報の取り扱いについて

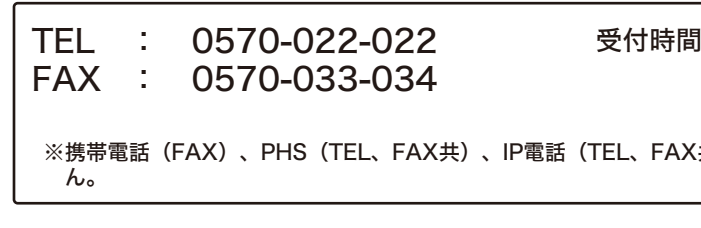

ユーザー登録・修理依頼・製品に関するお問い合わせなどでご提供いただいたお客様の個人情報は、修理品やアフター サポートに関するお問い合わせ、製品およびサービスの品質向上・アンケート調査等、これらの目的の為に関連会社ま たは業務提携先に提供する場合、司法機関・行政機関から法的義務を伴う開示請求を受けた場合を除き、お客様の同意 なく第三者への開示はいたしません。お客様の個人情報は細心の注意を払って管理いたしますのでご安心ください。